#### **2 Megapixelová IR IP kamera**

manuál (český doplněk anglického originálního manuálu)

#### **Bezpečnostní poučení**

Doporučujeme důkladně přečíst následující upozornění před instalací a manipulací s převodníkem. Předejdete tak možným rizikům a úrazům.

#### **Důležité upozornění**

# $\epsilon$

Tento výrobek odpovídá základním požadavkům nařízení vlády ČR a odpovídajícím evropským předpisům pro posuzování shody elektrotechnických zařízení: směrnice pro elektromagnetickou kompatibilitu (EMC) - nařízení vlády NV č. 117/2016 Sb. (evropská směrnice 2014/30/EU ) a směrnici o omezení používání některých nebezpečných látek v elektrických a elektronických zařízeních (RoHS) - nařízení vlády NV č. 481/2012 Sb. (evropská směrnice 2011/65/EU a její novelou 2015/863) - v platném znění. Výrobek je označen značkou shody s evropskými předpisy CE. Je na něj vystaveno EU prohlášení o shodě.

#### **RoHS** - (Restriction of the use of Hazardeous Substances)

Produkt byl navržen a vyroben v souladu s direktivou RoHS 2011/65/EU a její novelou 2015/863 týkající se omezení použití některých nebezpečných látek v elektrických a elektronických zařízeních.Cílem direktivy RoHS je zakázat používání nebezpečných látek při výrobě elektrického a elektronického zařízení a tím přispět k ochraně lidského zdraví a životního prostředí. Direktiva RoHS zakazuje použití těchto látek: Kadmium, Rtuť, Olovo, Šestimocný chróm, Polybromované bifenyly (PBB), Polybromované difenylethery (PBDE)

 $\triangle$ Vykřičník v trojúhelníku upozorňuje uživatele na operace vyžadující zvýšenou opatrnost a dodržování pokynů uvedených v návodu.

 $\bigtriangleup$ Symbol blesku v trojúhelníku označuje součásti, zakrývající neizolované části - pod napětím, jejichž odstranění může vést k úrazu elektrickým proudem.

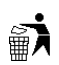

Panáček s košem znamená, že použitý obal máme hodit do příslušné nádoby na tříděný odpad.

# $\boxtimes$

 Tento symbol na výrobku nebo na jeho balení označuje, že je zakázáno výrobek likvidovat společně s komunálním odpadem. Použitý elektrický nebo elektronický výrobek jste povinni odevzdat na vyhrazeném sběrném místě k další recyklaci. Oddělený sběr a recyklace použitých elektrických a elektronických výrobků pomáhá zachovávat přírodní zdroje a zajišťuje, že bude recyklace provedena takovým způsobem, který nepoškozuje lidské zdraví a životní prostředí. Další informace o nejbližším sběrném místě, na kterém můžete odevzdat použitý elektrický nebo elektronický výrobek, vám poskytne orgán místní samosprávy, nejbližší sběrná služba nebo prodejce, u kterého jste výrobek zakoupili.

# **Instalace**

- **1.** Pozorně si prostudujte tento manuál před započetím instalace kamery.
- **2.** Manuál uschovejte.
- **3.** Dodržujte pokyny upozornění v manuálu.
- **4.** Používejte pouze napájecí zdroj určený k tomuto zařízení.
- **5.** Před zapojením kamery zkontrolujte všechny kabely, zda jsou neporušené.
- **6.** Používejte pouze přídavná zařízení schválená výrobcem.
- **7.** Nepoužívejte zařízení ve vlhkém prostředí.
- **8.** Ujistěte se, že kamera je správně připevněna, aby bylo vyloučeno riziko jejího pádu a poškození.

#### **Údržba**

- 1. Nepokoušejte se zařízení opravit, abyste se vyhnuli riziku úrazu elektrickým proudem nebo poškození kamery. Přenechejte opravu kvalifikovanému servisnímu technikovi.
- 2. Zašlete kameru na opravu, pokud nastane jedna z následujících situací:
	- a. Napájecí kabel je poškozen.
	- b. Do zařízení se dostala voda nebo malý předmět.
	- c. Zařízení nepracuje, jak by mělo. Měňte pouze nastavení uvedená v manuálu. Změna jiných nastavení může vést k tomu, že kamera nebude fungovat správně.
	- d. Pokud zařízení spadlo na zem nebo je poškozen kryt.
- 3. Pokud potřebujete vyměnit nějakou součást zařízení, poraďte se s kvalifikovaným servisním technikem.
- 4. Při upevňování kamery na zeď nebo strop dbejte pokynů v manuálu.
- 5. Neinstalujte kameru poblíž zdrojů tepla.

#### **Použití**

- 1. Před čištěním odpojte kameru od napájení. K čištění používejte pouze vlhký hadřík.
- 2. Chraňte kameru před vibracemi a rázy.
- 3. Nedovolte, aby se do zařízení dostala voda nebo malé předměty, abyste předešli riziku úrazu elektrickým proudem nebo poškození kamery.
- 4. Při bouřce kameru odpojte od napájení, abyste předešli jejímu poškození v důsledku přepětí v síti.

#### **Výchozí hodnoty**

Výchozí uživatelské jméno je admin. Výchozí heslo je admin. Výchozí porty: http port: 80, Řídicí port: 30001, RMTP port: 8080, RTSP port: 554. IP adresa je implicitně nastavená 192.168.0.20. *Poznámka: Doporučujeme používat IP adresu statickou , aby se předešlo změně IP adresy při výpadku napájení.*

# **1. Připojení kamery pomocí webového prohlížeče**

### **1.1. Nastavení a instalace ActiveX prvku**

Před prvním přihlášením je nutné povolit instalaci ActiveX prvku. V nastavení Internet Exploreru vyberte položku Možnosti Internetu -> záložka Zabezpečení – vyberte Vlastní úroveň. Povolte položku Stahovat nepodepsané ActiveX

### **1.2. P***ř***ihlášení**

**Upozornění:** Plná funkčnost klientského přístupu pomocí webového prohlížeče je garantována pouze v prohlížeči Internet Explorer verze 7, 8 a 9. V jiných prohlížečích nemusí být všechny popisované vlastnosti a funkce podporovány.

#### **Přihlášení**

Krok 1: Spusťte Internet Explorer a do adresného řádku zadejte IP adresu kamery(v továrním nastavení má kamera adresu 192.168.0.120)

Zobrazí se okno pro zadání uživatelského jména(User Name) a hesla(Password)

- Krok 2: Zadejte uživatelské jméno a heslo pro přihlášení do kamery(V továrním nastavení je jméno: admin a heslo: admin)
	- Doporučení: při prvním přihlášení ke kameře nastavte jiné heslo administrátora
- Krok 3: Klikněte na tlačítko *Login* pro přihlášení do nastavení kamery

# **2. Prohlížení videa**

### **2.1. Náhled živého videa**

po přihlášení se otevře stránka s náhledem živého videa kamery. V tomto okně lze ovládat otáčení PTZ kamer. Dvojklikem do obrazu kamery lze obraz zvětšit na celou obrazovku. Opětovným dvojklikem se celoobrazovkový režim ukončí.

- 1. Live video okno se živým náhledem videa
- 2. Playback okno pro přehrávání záznamů kamery(pokud má kamera instalovánu SD kartu)
- 3. Device configuration Nastavení parametrů IP kamery
- 4. ikona alarmu je zobrazena pokud kamera vyhodnotila nějaký alarmový stav například detekci pohybu v obraze, sepnutí alarmového vstupu(u modelů které mají externí alarmový vstup). Po kliknutí na tuto ikonu se zobrazí informace o alarmové události.
	- 5. ikona upozorňující na chybu – je zobrazena pokud kamera vyhodnotila nějaký chybový stav. Po kliknutí na tuto ikonu se zobrazí informace o chybě.
	- 6. Změna hesla po kliknutí na ikonu  $\mathbb{R}$  můžete změnit heslo
	- 7. Odhlášení

# **2.2. Zm***ě***na hesla**

**Krok 1:** klikněte na ikonu pro změnu hesla – otevře se dialogové okno pro změnu hesla.

**Krok 2:** do položky *Old Password* zadejte původní heslo. Do položky *New Password* zadejte nové heslo. Do položky *Confirm* zadejte nové heslo znovu pro kontrolu.

Požadavky na nové heslo:

- 1. Musí být delší než 7 znaků
- 2. Musí obsahovat písmena, číslice a speciální znak
- 3. Heslo nesmí být stejné jako jméno
- 4. Heslo nesmí být jméno napsané odzadu

**Krok 3:** Klikněte na OK pro uložení nového hesla. V případě že bylo heslo úspěšně změněno objeví se hlášení:*Change own password success.* V případě že heslo nebylo změněno – objeví se hlášení o chybě a důvod proč heslo nebylo měněno.

**Krok 4:** Klikněte na tlačítko *Confirm* pro potvrzení

### **2.3. Prohlížení živého videa**

Pro živý náhled videa kamery je nutné při prvním použití nainstalovat ActiveX prvek

- 1. Spusťte Internet Explorer a klikněte na Nástroje -> Možnosti Internetu -> Zabezpečení -> Důvěryhodné servery. Klikněte na tlačítko servery - otevře se okno pro přidání serveru. Zadejte adresu IP kamery a klikněte na tlačítko Přidat(nesmí být zaškrtnuta volba *Vyžadovat ověření všech serverů v této zóně serverem (https))*.IP adresa bude přidána do seznamu.
- 2. Klikněte na Nástroje -> Možnosti Internetu -> Zabezpečení -> zvolte "Vlastní úroveň" a zaškrtněte "Stahovat nepodepsané ovládací prvky ActiveX" a "Inicializovat a skriptovat ovládací prvky ActiveX, které nebyly označeny jako bezpečné". Klikněte na "OK" pro uložení změn.
- 3. Zadejte do prohlížeče IP adresu kamery (příklad: http://192.168.0.120:80) *Poznámka: K připojení můžete také použít DDNS doménu.* Zadejte uživatelské jméno kamery (výchozí nastavení: admin), a heslo (výchozí nastavení je admin), poté klikněte na "Login" (přihlášení). Zobrazí se webové rozhraní kamery.

#### **Stránka přehrávání videa**

Klikněte na ikonu **pro spuštěn živého videa** 

Klikněte na ikonu **pro zastavení zobrazení živého videa**.

Dvojklikem do obrazu videa přepnete do celoobrazovkového režimu. Opětovným dvojklikem do obrazu videa ukončíte celoobrazovkový režim.

Kliknutím pravým tlačítkem do obrazu videa se zobrazí menu nabízející zapnutí celoobrazovkového režimu, nastavení senzoru, zoomování, a návrat do defaultního zobrazení.

Pro nastavení senzoru klikněte na ikonu Lze nastavit mód zrcadlení, zaostření, nastavit clonu, vyvážení bílé, a filtrace šumu.

### **3. Nastavení kamery**

#### **3.1. Nastavení informací o za***ř***ízení**

Informace o zařízení obsahují ID zařízení, název, typ, model a MAC adresu, veri hardware a verzi software, počet streamů, počet alarmových vstupů a výstupů a počet seriových portů. Poznámka – měnit lze pouze název zařízení.

#### **3.2. Nastavení parametr***ů* **Video a Audio streamu**

Krok 1: Klikněte na Nastavení streamu(*Stream Configuration*) -> Základní Steam(*Base Stream*) pro otevření nastavení streamu.

Krok 2: Lze nastavit tyto položky

Channel – číslo kanálu(u IP kamer nelze měnit – defaultně je 1) Stream ID – IP kamera podporuje dva streamy. Oba v kódování H.264. Nejvyšší rozlišení lze nastavit pouze pro stream 1. Stream 2 může mít nastaveno pouze nízké rozlišení. Název(*Name*) – název kamery může obsahovat znaky, čísla a podtržítko. Typ kódování videa (*Video encode type*) kamera podporuje typy kódování MJPEG a H.264 Typ kódování Audia (*Audio encode type*) kamera podporuje typy kódování: G711\_ULAWm G711\_ALAW a RAW\_PCM Rozlišení (*Resolution*) – Vyšší rozlišení znamená lepší kvalitu obrazu Snímkování(*Framerate*) – rychlost snímkování lze nastavit v rozsahu 1 – 25FPS. Rychlost 22FPS je vnímána lidský okem jako plynulý pohyb. Snímkování lze nastavit v rozsahu 1 – 25snímků za sekundu Maximální snímkování pro formát MJPEG je 12 snímků za sekundu I Frame – nastavení referenčního snímku – menší hodnota znamená vyšší kvalitu videa, ale také vyšší datový tok.

Typ bitrate – CBR – konstantní datový tok – každý snímek bude kódován stejně – celkový datový tok je vyšší

> - VBR – proměnný datový tok – snímky jsou kódovány v závislosti na velikosti změny v obraze. Části obrazu beze změny jsou kódovány více. Celková datový tok je proměnný v závislosti na velikosti změněné části obrazu.

Maximální datový tok(Max bitrate) – limitace celkového datového toku – přímo ovlivní míru komprese a tím kvalitu jednotlivých snímků – nastavitelný rozsah je 500 – 12000

Kvalita – nastavení kvality obrazu – míry komprese obrazu

Krok 3: klikněte na tlačítko *Použít* (Apply) pro uložení nastavení streamu. Pokud se otevře okno s potvrzením uložení nastavení – *Uložení úspěšné (Apply succeed)* – klikněte na *Potvrdit (Confirm)*

Pokud se otevře okno s hlášením *Chyba uložení(Apply failed)* pravděpodobně nemáte oprávnění nastavovat stream – pouze administrátor může nastavit stream.

#### **3.3. Nastavení parametr***ů* **SVC steamu**

Krok 1: Klikněte na nastavení streamu -> SVC stream Otevře se okno pro nastavení SVC streamu

Krok 2: lze nastavit následující parametry

Kanál(*Channel*) – ID videokanálu (IP kamera má pouze jeden videokanál – hodnota je vždy 1) ID SVC streamu Název SVC streamu – název může obsahovat znaky, číslice, podtržítko - defaultní hodnota je *stream3* ID základního streamu Snímkování P frame SVC streamu

### **3.4 Nastavení lokální sít***ě*

Krok 1: Klikněte na nastavení -> Lokální síť(Local network) Otevře se okno pro nastavení parametrů lokální sítě. Krok 2: nastavení parametrů

> IP protokol – nastavení verze IP protokolu – defaultní hodnota je IPv4 Získat IP adresu automaticky (Obtain IP address automatically) – pokud je v lokální síti DHCP server – může být kamera nastavena tak aby ji byla předělena IP adresa tímto serverem. Pokud DHCP server není v lokální síti – je nutno nastavit IP adresu a další parametry sítě ručně.

DHCP IP – adresa přidělená DHCP serverem

IP adresa(*IP Address*) – ručně zadávaná IP adresa (defaultní hodnota je 192.168.0.120)

Maska (*Subnet mask*) – nastavení masky podsítě(defaultní hodnota je 255.255.255.0)

Brána (*Default gateway*) – je přiřazována poskytovatelem připojení – je používána při přístupu do internetu. (*defaultní hodnota je 192.168.0.2*)

MTU – maximální hodnota přenášených paketů – rozsah 800 – 1500(výchozí hodnota)

Krok 3: klikněte na tlačítko *Použít* (Apply) pro uložení nastavení streamu. Pokud se otevře okno s potvrzením uložení nastavení – *Uložení úspěšné (Apply succeed)* – klikněte na *Potvrdit (Confirm)* Otevře se okno s hlášením Uložení nastavení sítě bylo úspěšné. Přihlašte se znovu(*Set network parameters success. Please login again*). Pro přihlášení použijte novou IP adresu

V případě špatně nastavených parametrů se otevře okno s chybovým hlášením o špatně nastaveném parametru: Chyba IP adresy (*Invalid IPaddress),* Chyba Masky(*Invalid subnet mask*), Chyba brány(*Invalid default gateway*), Chyba DNS serveru(*Invalid primary DNS*),

### **3.4 Nastavení port***ů*

Pro vzdálené připojení na kameru je nutné nastavit komunikační porty kamery. Krok 1: Vstupte do menu – Nastavení zařízení -> Porty(*Device port*) Krok 2: nastavení portů:

> *Control port* – port pro přenos Audio a Video – defaultní hodnota 30001 (**nedoporučuje se měnit**) *http port* – port webového přístupu – defaultní hodnota 80

*RTSP port* – defaultní hodnota 554

*RTMP port* – defaultní hodnota 8080

```
Krok 3:: Klikněte na Použít (Apply)
```
Pokud se objeví hlášení Zařízení bude restartováno – pokračovat? (*This operation will lead to the device to restart, continue?*) klikněte na Potvrdit (*Confirm*)

Pokud se objeví hlášení Chyba portu ovládání(*Invalid Control port*) – zadejte korektní hodnotu portu z rozsahu 1025 - 65535

#### **3.6. Kontrola parametr***ů* **ADSL(Viewing the ADSL Network Parameters)**

Pokud je pro připojení IP kamery k internetu použito připojení PPPoE – lze kontrolovat parametry v položce menu: Nastavení zařízení -> ADSL Síť

### **3.7. Nastavení Data a** *č***asu**

Krok 1: Vstupte do nastavení zařízení -> Datum(*Date*) Krok 2: nastavení parametrů: Časové pásmo(*Time zone*) – defaultní hodnota GMT – vyberte GMT + 1 pro ČR Automatický přesun při přechodu na letní čas (*Adjut clock for daylight savingchanges*) – pro aktivaci klikněte na ON Čas zařízení(*Device time*) – lze nastavit manuálně, nebo synchronizací s NTP serverem. Použít aktuální čas PC(*Current PC time*) Nastavit manuálně (*Set manualy*) Synchronizace s NTP serverem(*NTP*) NTP port – zadejte port NTP serveru – defaultní hodnota je 123

Poznámka: pro výběr konkrétní metody nastavení klikněte na tlačítko

#### **3.8 Nastavení názvu, videosystému**

Krok 1: vstupte do Nastavení zařízení -> Kamera (C*amera*) Krok 2: Nastavení parametrů:

Kamera – ID kamerového výstupu – výchozí hodnota je 1 Název (*Channel name*) – je možno zadat číslice, nebo znaky

Videosystém – možnosti nastavení jsou 50Hz – odpovídající normě PAL

60Hz – odpovídající normě NTSC

Při změně videosystému se kamera restartuje

#### **3.9 Nastavení parametr***ů* **OSD**

Krok1: vstupte do Nastavení zařízení -> OSD

Krok2: Nastavení písma - velikost písma by měla být nastavena podle rozlišení obrazu kamery.

Pokud je nastavení písma nastaveno na Auto – bude velikost upravena:

Při rozlišení kamery 1920 x 1080 – velikost znaků bude nastavena na 48 x 48 a maximum řádků OSD menu bude 22 a maximum znaků na řádku bude 40

Při rozlišení kamery 704 x 576 - velikost znaků bude nastavena na 32 x 32 a maximum řádků OSD menu bude 18 a maximum znaků na řádku bude 22

Při rozlišení kamery 640 x 360 – velikost znaků bude nastavena na 16 x 16 a maximum řádků OSD menu bude 22 a maximum znaků na řádku bude 40

Krok3: nastavení parametrů OSD:

Kamera (C*amera*) – ID kamery

Velikost písma (Font size) – defaultní hodnota je Auto

Barva písma (*Font color*) – výchozí hodnota je černá

Průsvitnost písma (*Font transparency*) – výchozí hodnota je 100

Písmo na světlém pozadí(*Font on lighted back*) – zapnutí pozadí písma Barva písma na světlém pozadí(*Font color*) – výchozí barva je černá

Průsvitnost písma (*Font transparency*) – výchozí hodnota je 100

Název zařízení (*device name*) – Zobrazování názvu zařízení – zaškrtnuto = ano

ID zařízení (*Device ID*) – Zobrazování ID zařízení – zaškrtnuto = ano

Pozice PTZ (*PTZ position*) – Zobrazování PTZ souřadnic – zaškrtnuto = ano

Čas (*Time*) – zobrazování aktuálního času kamery – zaškrtnuto = ano

Formát času (*time format*) - nastavení formátu času – defaultní hodnota je RRRR-MM-DD HH:MM:SS Uživatelský text (*Custom*) – povolení vložení uživatelského textu – pozice je ve výchozím nastavení levý horní roh

Řádek (*Row*) – číslo řádku na kterém se bude zobrazovat uživatelský text

Sloupec (*Column*) – číslo sloupce od kterého se bude zobrazovat uživatelský text

Krok4: potvrďte stiskem tlačítka Použít (*Apply)*

Krok5: potvrďte uložení kliknutím na Potvrdit (*Confirm)*

### **3.10 Nastavení mikrofonu**

Krok1: vstupte do nastavení zařízení -> Mikrofon(*Microphne*) Lze nastavit parametry: Kamera(*Camera*) – ID kamery pro nastavení zvuku Povolit mikrofon(*Enable microphone*) – klikněte na ON pro povolení mikrofonu u vybrané kamery Typ mikrofonu(*Microphone type*) – je možno nastavit Interní(*Internal*), nebo Line In Hlasitost mikrofonu(*Microphone volume*) – lze nastavit hodnotu 0 – 100 – výchozí hodnota je 50

#### **3.11 Povolení analogového výstupu(Enabling the Analog Output Function)**

Krok1: vstupte do nastavení zařízení -> CVBS config

Krok2: klikněte na tlačítko ON pro povolení analogového výstupu.

Krok3: potvrďte stiskem tlačítka Použít (*Apply)*

Krok4: potvrďte uložení kliknutím na Potvrdit (*Confirm)*

### **3.12 – Nastavení Systému**

Krok1: vstupte do nastavení zařízení -> Nastavení systému (*System configuration*) Krok2: z rozbalovacího menu vyberte požadovaný jazyk.

Krok3: potvrďte stiskem tlačítka Krok4: potvrďte uložení kliknutím na Potvrdit (*Confirm)*

#### **Povolení zabezpečeného přenosu webové komunikace**

Krok5: klikněte na tlačítko ON pro povolení zabezpečeného přenosu webové komunikace Krok6: Z rozbalovacího menu vyberte typ webové komunikacepotvrďte stiskem tlačítka

Krok7: potvrďte stiskem tlačítka Krok8: potvrďte uložení kliknutím na Potvrdit (*Confirm)*

### **4. Nastavení externích zařízení**

#### **4.1. Nastavení parametr***ů* **PTZ**

Tato funkce je dostupná pouze u otočných kamer s PTZ ovládáním

Krok1: vstupte do nastavení zařízení -> PTZ Krok2: nastavte požadované parametry Kamera(*Camera*) – ID kamery pro nastavení PTZ parametrů PTZ – aktivace PTZ ovládání PTZ protokol (*PTZ protocol*) – vyberte protokol PTZ ovládání PTZ adresa (*PTZ address*) – zadejte adresu PTZ kamery Seriový port(*Serial port*) – komunikační port Baud rate – komunikační rychlost Datové bity(*Data bits*) Stp bity Parita(Parity verification) Krok3: potvrďte stiskem tlačítka Použít (*Apply)* Krok4: potvrďte uložení kliknutím na Potvrdit (*Confirm)*

# **5. Nastavení Alarmových funkcí**

#### **5.1. Nastavení parametr***ů* **alarmových vstup***ů* **a výstup***ů*

Tato funkce je dostupná pouze u modelů osazených alarmováni vstupy a výstupy Krok1: vstupte do nastavení alarmu(*Alarm configuration*) -> Alarmové vstupy / výstupy(*Alarm I/O*) Krok2: nastavte požadované parametry

Alarmový vstup(*Alarm In*) – ID alarmového vstupu – výchozí hodnota 1 Název (*Name*) – označení alarmového vstupu

Napěťová úroveň(*Valid voltage level*)

– u PTZ kamer – pokud je hodnota: Vysoká(*High*) – alarmový stav bude vyhodnocen pokud dojde ke spojení vstupů IN a COM

– u PTZ kamer – pokud je hodnota: Nízká(*Low*) – alarmový stav bude vyhodnocen pokud dojde ke rozpojení vstupů IN a COM

– u stacionárních kamer – pokud je hodnota: Vysoká(*High*) – alarmový stav bude vyhodnocen pokud se na alarmovém vstupu objeví hodnota 0V

 – u stacionárních kamer – pokud je hodnota: Nízká(*Low*) – alarmový stav bude vyhodnocen pokud se na alarmovém vstupu objeví hodnota DC 5V – DC 12V

Alarmový výstup(*Alarm Out*) - ID alarmového výstupu – výchozí hodnota 1

#### Název (*Name*) – označení alarmového výstupu

Úroveň(*Valid signal*)

– Sepnutí(*Close*) – při aktivaci externího alarmového vstupu bude aktivován alarmový výstup

– Otevřený(*Open*) – pokud není aktivován externí alarmový vstupu bude aktivován alarmový výstup

Typ alarmového výstupu (*Alarm Out Mode*)

```
– Mód přepínač(Switch mode)
```
– Mód Puls

Frekvence – frekvence plsního módu

Doba trvání alarmu (*ms*) – nastavením hodnoty 0 bude výstup trvale sepnut

```
Manuální ovládání(Manual control)
```
Krok3: potvrďte stiskem tlačítka Použít (*Apply)*

Krok4: potvrďte uložení kliknutím na Potvrdit (*Confirm)*

#### **5.2. Nastavení alarmu disku**

Krok1: vstupte do nastavení alarmu(*Alarm configuration*) -> Alarm disku(*Disk Alarm*) Krok2: nastavte požadované parametry

Disk plný (*Disk full alarm*) – klikněte na tlačítko pro aktivaci alarmu při zaplnění disku Interval alarmu(*Alarm interval*) – doba trvání alarmu

Zbývající volné místo(*Max disk space*) – nastavení hodnoty zbývajícího volného místa na disku při jehož dosažení bude aktivován alrm

Výstup (*Out channel*)

PTZ – nastavení natočení PTZ kamery při alarmu

Krok3: potvrďte stiskem tlačítka Použít (*Apply)*

Krok4: potvrďte uložení kliknutím na Potvrdit (*Confirm)*

#### **5.3. Nastavení alarmu sít***ě*

Krok1: vstupte do nastavení alarmu(*Alarm configuration*) -> Alarm sítě(*Network Alarm*) Krok2: nastavte požadované parametry

ID síťového adaptéru(*Network card ID*)

Alarm při výpadku(*Exceptional alarm*) – klikněte na ON pro aktivaci alarmu při výpadku sítě Interval alarmu(*Exceptional Alarm interval*) – doba trvání alarmu Výstup (*Out channel*)

PTZ – nastavení natočení PTZ kamery při alarmu

Krok3: potvrďte stiskem tlačítka Použít (*Apply)*

Krok4: potvrďte uložení kliknutím na Potvrdit (*Confirm)*

### **5.4. Nastavení alarmových akcí**

Krok1: vstupte do nastavení alarmu(*Alarm configuration*) -> Alarmové akce(*I/O alarm linkage*) Krok2: nastavte požadované parametry

Alarmový vstup(*Alarm In*) – vyberte ID alarmového vstupu Povolit I/O alarm(*Enable I/O Alarm*) – klikněte na ON pro aktivaci alarmové akce Nastavení plánu(Schedule Time Setting) – Vyberte dny v týdnu (*Week*)- Ne(*Sun*), Po(*Mon*)…..

Čas začátku(*Begin Time*)

Čas konce(*End time*)

Klikněte na tlačítko Přidat(*Add*), nebo na tlačítko Smazat(*Delete*)

Výstup (*Out channel*)

PTZ – nastavení natočení PTZ kamery při alarmu

Krok3: potvrďte stiskem tlačítka Použít (*Apply)*

Krok4: potvrďte uložení kliknutím na Potvrdit (*Confirm)*

### **5.5. Nastavení alarmových akcí p***ř***i detekci pohybu**

Krok1: vstupte do nastavení alarmu(*Alarm configuration*) -> Alarm detekce pohybu(*Motion alarm*) Krok2: nastavte požadované parametry

Kanál(*Channel*) – vyberte ID kanálu Povolit alarm detekce(*Motion Alarm*) – klikněte na ON pro aktivaci alarmové akce Interval alarmu(*Motion Interval*) – doba trvání

Nastavení plánu(*Schedule Time Setting*) – Vyberte dny v týdnu (*Week*)- Ne(*Sun*), Po(*Mon*)….. Čas začátku(*Begin Time*) Čas konce(*End time*) Klikněte na tlačítko Přidat(*Add*), nebo na tlačítko Smazat(*Delete*) Oblast detekce (*Motion Area*) – v nastavení oblasti detekce pohybu v obraze lze nastavit: Citlivost detekce(*Sensitivity*) a oblast. Pro zrušení výběru použijte tlačítko Vyčistit(*Clear*). Pro obrácení výběru klikněte na tlačítko Obrátit(*Reverse*). Potvrďte stiskem tlačítka Použít (*Apply*) Výstup (*Out channel*) PTZ – nastavení natočení PTZ kamery při alarmu

```
Krok3: potvrďte stiskem tlačítka Použít (Apply)
Krok4: potvrďte uložení kliknutím na Potvrdit (Confirm)
```
# **6. Nastavení záznamu**

Tato funkce je přístupná pouze u kamer podporujících SD kartu

### **6.1. Nastavení záznamu**

Krok1: vstupte do nastavení Záznamu(*Local record*) -> Nastavení záznamu (*Record Policy*) Krok2: nastavte požadované parametry

Kanál(*Channel*) – vyberte ID kanálu

Nastavení plánovaného záznamu(*Schedule Record*) – Klikněte na tlačítko ON pro povolení plánovaného záznamu

Typ plánovaného záznamu(*Time policy*) – lze vybrat trvalý záznam – 24\*/7h, nebo plánovač

Nastavení alarmového záznamu(*Alarm Record*) – Klikněte na tlačítko ON pro povolení alarmového záznamu

Prealarm (*Pre Record Time* ) - povolením bude aktivována funkce prealarmového záznamu kdy bude k alarmovému záznamu přidán krátký úsek před vyvoláním alarmu(5MB záznamu – max 30s) Postalarm (*Post record time*) – doba trvání záznamu po ukončení alarmu

Alarmový vstup (*I/O alarm In*) – ID alarmového vstupu

Alarm detekce pohybu (*Motion alarm* ) – ID kanálu detekce pohybu

ID síťové karty (*Network card ID*) – je nutné vložit SD kartu a naformátovat ji pro aktivaci této funkce. Záznam zvuku(*Record Audio*) – klikněte na tlačítko ON pro zapnutí záznamu zvuku

Recyklace záznamů (*Record rule*) – Počet uložených dnů(*Save Days*) lze nastavit max 99999

- Cyklické nahrávání( *Cycle write*) do zaplnění SD karty
	- 0 záznamy nebudou přehrány po zaplnění SD karty skončí nahrávání

Název streamu (*Stream name*)

Krok3: potvrďte stiskem tlačítka Použít (*Apply)* Krok4: potvrďte uložení kliknutím na Potvrdit (*Confirm)*

### **6.2. Nastavení adresá***ř***e pro záznam**

Krok1: vstupte do nastavení Záznamu(*Local record*) -> Nastavení adresáře záznamu (*Record Directory*) Krok2: nastavte požadované parametry

Název disku(*Disk name*) – je detekován automaticky systémem Typ disku (*Disk type*) – SD karta, FTP, NAS a podpobně ID skupiny (*Group ID*) – je nastaveno systémem Povolit zápis (*Enable flag*) – zvolte Ano(*Yes*) pro povolení zápisu nahrávek na vybraný disk Použitelná velikost (*Usable space*) – je detekována automaticky systémem Status (*Status*) – Status spojení mezi kamerou a úložištěm Systém souborů (*File system*) Krok3: potvrďte stiskem tlačítka Použít (*Apply)* Krok4: potvrďte uložení kliknutím na Potvrdit (*Confirm)*

#### **6.3. Nastavení záznamu na SD kartu**

Krok1: vstupte do nastavení Záznamu(*Local record*) -> Nastavení adresáře záznamu (*Record Directory*) Krok2: vyberte ze seznamu SD kartu a klikněte na tlačítko Upravit(*Modify*)

Krok3: nastavte požadované parametry

Název SD karty(*SD card name*)

Použitelné místo(*SD usable space*) – je načteno automaticky systémem

Systém souborů (*File system*) – vyberte z rozbalovacího menu

Formátovat(*Format*) – Po změně systému souborů klikněte na tlačítko formátovat

Krok4: potvrďte stiskem tlačítka Použít (*Apply)*

Krok5: potvrďte uložení kliknutím na Potvrdit (*Confirm)*

### **7. Nastavení funkce soukromá zóna**

Krok1: vyberte nastavení soukromé zóny(*Privacy masking*)

- Krok2: klikněte na tlačítko ON pro zapnutí funkce soukromá zóna
- Krok3: kliknutím do obrazu kamery a tažením myší vyznačte soukromou zónu (Pro zrušení označení klikněte na *Reset*)

Krok4: potvrďte stiskem tlačítka Použít (*Apply)*

Krok5: potvrďte uložení kliknutím na Potvrdit (*Confirm)*

# **8. Nastavení sítě**

#### **8.1. Nastavení PPPoE**

Krok1: vstupte do nastavení Sítě(*Network service*) -> PPPoE

Krok2: Klikněte na ON pro povolení služby PPPoE

Krok3: nastavte požadované parametry

Účet (*Accounts*) – uživatelské jméno přidělené poskytovatelem PPPoE připojení

Heslo(*Password*) - heslo přidělené poskytovatelem PPPoE připojení

Krok4: potvrďte stiskem tlačítka Použít (*Apply)*

Krok5: potvrďte uložení kliknutím na Potvrdit (*Confirm)*

### **8.2. Nastavení DDNS**

Krok1: vstupte do nastavení Sítě(*Network service*) -> DDNS

Krok2: Klikněte na ON pro povolení služby DDNS

Krok3: nastavte požadované parametry

Poskytovatel(*Provider*) – vyberte z rozbalovacího menu poskytovatele služby DDNS Doménové jméno(*Domain name*) – zadejte jméno vybrané při registraci u poskytovatele služby DDNS Účet (*Accounts*) – uživatelské jméno vybrané při registraci u poskytovatele služby DDNS

Heslo(*Password*) - heslo vybrané při registraci u poskytovatele služby DDNS

Krok4: potvrďte stiskem tlačítka Použít (*Apply)*

Krok5: potvrďte uložení kliknutím na Potvrdit (*Confirm)*

# **9. Nastavení centra služeb**

Centrum služeb je serverová aplikace umožňující správu a reakce na události IP kamerového systému.

### **9.1. Nastavení centra alarmu**

V případě alarmu může kamera poslat informace o alarmu do centra služeb, nebo poslat obrázek konkrétnímu adresátovi.

Krok1: vstupte do nastavení Centra služeb(*Service center*) -> Centrum alarmů(*Alarm center*) Krok2: nastavte požadované parametry:

IP protokol – typ IPv4 Adresa serveru centra alarmů(*Alarm Center Server IP*) – zadejte IP adresu serveru Port serveru centra alarmů(*Alarm Center Server Port*) – zadejte Port serveru Krok3: potvrďte stiskem tlačítka Použít (*Apply)* Krok4: potvrďte uložení kliknutím na Potvrdit (*Confirm)*

#### **9.2. Nastavení SMTP**

V případě alarmu může kamera poslat informace o alarmu s obrázkem konkrétnímu adresátovi na e-mail. K tomu je potřeba nastavit SMPT server.

Krok1: vstupte do nastavení Centra služeb(*Service center*) -> SMTP

Krok2: klikněte na tlačítko ON pro povolení služby SMTP a nastavte požadované parametry:

Adresa SMTP serveru ( *SMTP server address* ) – zadejte IP adresu SMTP serveru

Port SMTP serveru ( *SMTP server port* ) – zadejte port SMTP serveru

Uživatelské jméno (*User name*) – uživatelské jméno e-mailového účtu odesílatele Heslo(*Password*) - heslo k e-mailovému účtu odesílatele

Adresa odesílatele ( *Sender E-mail address* ) – použijte platnou e-mailovou adresu

Adresa příjemce 1 ( *Recipient E-mail address 1* ) – zadejte e-mailovou adresu na kterou bude zaslána informace o alarmu

- Adresa příjemce 2 ( *Recipient E-mail address 2* ) zadejte e-mailovou adresu na kterou bude zaslána informace o alarmu
- Adresa příjemce 3 ( *Recipient E-mail address 3* ) zadejte e-mailovou adresu na kterou bude zaslána informace o alarmu
- Adresa příjemce 4 ( *Recipient E-mail address 4* ) zadejte e-mailovou adresu na kterou bude zaslána informace o alarmu
- Adresa příjemce 5 ( *Recipient E-mail address 5* ) zadejte e-mailovou adresu na kterou bude zaslána informace o alarmu

Kvalita obrazu přílohy(*Attachment Image Quality*) – vyšší hodnota znamená větší přílohu mailu

Kódování mailu (*Transport mode*) – nastavte mód zabezpečení mailu podle nastavení SMTP serveru Krok3: potvrďte stiskem tlačítka Použít (*Apply)*

Krok4: potvrďte uložení kliknutím na Potvrdit (*Confirm)*

### **10. Nastavení práv uživatelů**

#### **10.1. Nastavení práv skupiny**

Krok1: vstupte do nastavení Oprávnění uživatelů (*Privileje manager*) -> Skupina (*Group*) Poznámka: Oprávnění skupin jsou ve výchozím nastavení následující:

Oprávnění uživatelů(*Privileje manage*) – přidání, nastavení práv, úprava práv uživatelů a skupin Systém(*System maintenance*) – vyhledávání logů, restart zařízení, nastavení továrních hodnot Nastavení parametrů(*Parameter configure*) – nastavení IP adresy, systémového času, vodoznaku, alarmů a pod.

Záznam(*Record operation* ) – vyhledávání, přehrávání a formátování disku pro nahrávání záznamů Nastavení obrazu(*Video control*) – natavení parametrů senzoru, PTZ ovládání.. Živý náhled(*Live Video*) – sledování živého videa, obousměrné audio

Administrátor: Oprávnění uživatelů, Systém, Nastavení parametrů, Záznam, Nastavení obrazu, Živý náhled Operátor: Systém, Nastavení parametrů, Záznam, Nastavení obrazu, Živý náhled Uživatel: Nastavení obrazu, Živý náhled

Krok2: přidání skupiny, upravení skupiny, smazání skupiny

Přidán skupiny – klikněte na ikonu <sup>124</sup> - zadejte název skupiny(*Group name*) a klikněte na OK pro založení skupiny. Vyberte z rozbalovacího menu založenou skupinu a přiřaďte požadovaná oprávnění. Pro uložení klikněte na Apply

Upravení skupiny – klikněte na ikonu  $\mathbb{R}^2$  a upravte název skupiny. Pro potvrzení klikněte na OK

Smazání skupiny - z rozbalovacího menu vyberte skupinu a klikněte na ikonu X Otevře se dialog pro potvrzení smazání skupiny. Klikněte na Potvrdit (*Confirm)*

#### **10.2. Nastavení uživatele**

Pro nastavení uživatele je nutné mít oprávnění: Oprávnění uživatelů(*Privileje manage*)

Krok1: vstupte do nastavení Oprávnění uživatelů(*Privileje manage*) -> Uživatel (*User*) nastavte požadované parametry: Uživatel (*User*) – vyberte z rozbalovacího menu uživatele pro nastavení Skupina (*Group*) – Skupina uživatelů do které uživatel patří Odemknout (*Unlock*) – zobrazuje zda je uživatel uzamčen po zadání chybného hesla. Odemčení provedete klinutím na tlačítko ON Vícenásobné přihlášení(*Multi Login*) – Při přidání uživatele klikněte na toto tlačítko pro povolení vícenásobného přihlášení uživatele.

Krok2: Přidání, úprava a smazání uživatele

Přidán uživatele – klikněte na ikonu - zadejte název uživatele(*name*), heslo (*password*) a skupinu (*Group*) a klikněte na OK pro založení uživatele.

Upravení uživatele – klikněte na ikonu a upravte název uživatele(*name*), heslo (*password*) a skupinu (*Group*) a klikněte na OK pro uložení uživatele.

Smazání uživatele - z rozbalovacího menu vyberte uživatele a klikněte na ikonu ØX Otevře se dialog pro potvrzení smazání uživatele. Klikněte na Potvrdit (*Confirm)*

### **11. Nastavení protokolu a zabezpečení**

#### **11.1. Informace o protokolu**

vstupte do menu Protokol(*Protocol )* -> Informace o protokolu(*Protocol info*) Zobrazí se informace o aktuální verzi protokolu kamery. Typ protokolu( *Protocol name* ) – vyberte z rozbalovacího menu typ protokolu Verze protokolu (*Protocol version*) Verze sestavení protokolu(*Protocol software version*)

#### **11.2. Nastavení autorizace**

V případě použití ONVIF protokolu je nutné použít autorizaci uživatele pro zabezpečení přenosu videa

Krok1: vstupte do nastavení Protokolu (*Protocol*) -> Zabezpečení(*Security*)

Pro aktivaci ověření uživatele klikněte na tlačítko ON u položky Ověření uživatele(*User Verification*) Je li tato funkce aktivována musí se při připojení ke kameře uživatel autorizovat jménem a heslem.

Krok2: potvrďte stiskem tlačítka Použít (*Apply)*

Krok3: potvrďte uložení kliknutím na Potvrdit (*Confirm)*

# **12. Kontrola logu**

#### **12.1. Log ovládání za***ř***ízení**

Krok1: vstupte do menu Log zařízení (*Device Log )* -> Log ovládání (*Operation Log*) Krok2: Zadejte požadované parametry

zadejte čas začátku ( *Begin Time* ) čas konce (*End time*) Jméno uživatele (*User name*) – jméno uživatele jehož operace chcete kontrolovat

Krok3: Klikněte na tlačítko Zobrazit (*Querry*)

Krok4: Pro zálohování klikněte na tlačítko Stáhnout (*Download*) Otevře se dialog pro uložení Logu s odkazem na soubor – kliknutím pravým tlačítkem myši na odkaz – vyberte Uložit jako

#### **12.2. Log alarm***ů*

Krok1: vstupte do menu Log zařízení (*Device Log )* -> Log alarmu (*Alarm Log*) Krok2: Zadejte požadované parametry zadejte čas začátku ( *Begin Time* ) čas konce (*End time*) Krok3: Klikněte na tlačítko Zobrazit (*Querry*)

Krok4: Pro zálohování klikněte na tlačítko Stáhnout (*Download*) Otevře se dialog pro uložení Logu s odkazem na soubor – kliknutím pravým tlačítkem myši na odkaz – vyberte Uložit jako

#### **12.3. Informa***č***ní Log**

Lze vygenerovat informační log pro analýzu možných problémů. Log obsahuje informace o klíčových parametrech, ovládání zařízení, alarmech, aktualizacích, a průběhu ladění.

Krok1: vstupte do menu Údržba(*Maintenance*) -> Informační Log (*Report Log*) Krok2: Klikněte na tlačítko Generovta(*Collect*) - Otevře se dialog pro uložení Logu s odkazem na soubor – kliknutím pravým tlačítkem myši na odkaz – vyberte Uložit jako

# **13. Údržba zařízení**

#### **13.1. Restart za***ř***ízení**

Restartovat zařízení se doporučuje pouze v následujících případech:

Nastavení zařízení není správné a způsobuje problémy při funkci Uživatel potřebuje resetovat zařízení. Po resetu je nutné restartovat zařízení, aby se aktualizovalo nastavení

Krok1: vstupte do menu Údržba (*Maintenance )*

Krok2: Klikněte na ikonu pro restart zařízení . Otevře se dialog pro potvrzení restartu. Krok3: potvrďte uložení kliknutím na Potvrdit (*Confirm)*

### **13.2. Nastavení továrních hodnot**

Nastavení továrních hodnot se doporučuje pouze v následujících případech:

Nastavení zařízení není správné a způsobuje problémy při funkci

Uživatel potřebuje resetovat zařízení. Po resetu je nutné restartovat zařízení, aby se aktualizovalo nastavení

Krok1: vstupte do menu Údržba (*Maintenance )*

Krok2: Klikněte na ikonu **pro nastavení továrních hodnot.** Otevře se dialog pro potvrzení. Krok3: potvrďte uložení kliknutím na Potvrdit (*Confirm)*